## **COMMENT CONVERTIR UN FICHIER CSV**

## **En TABLEAU EXCEL**

## **A utiliser pour transformer vos listes de licenciés,**

## **Trier vos jeunes officiels etc.……………………**

- Aller sur OPUSS se connecter avec le compte de son AS ou celui du district
- Cliquer sur ADMINISTRATION, puis téléchargement des licenciés ou autres
- Ouvrir le fichier :les données apparaissent sous cette forme.

NUM\_LICENCE\NUM\_ETAB\NOM\PRENOM\SEXE1\CATEGORIE\SEXE2\DATE\_NAISSANCE\ TYPE\_ETAB1\TYPE\_ETAB2\NOM\_ETAB\DEPARTEMENT\_ETAB\VILLE\_ETAB\DATE\_ADHESI ON\HEURE\_ADHESION\DISTRICT\ID\_JO\TYPE\_ASSURANCE\ACTIVITES\SECTIONS\_SPO RTIVES\EXCELLENCE\PHOTO\FILIERE\_PROFESSIONNELLE 092010001\09201\GROSPERRIN\Adrien\1\C\G\20/08/1998\2\LYC\BONAPARTE\071\AUT UN CEDEX\07/10/2013\17:09:53\District 09cd014\1131650\0\Futsal\\\\0

- $\leftarrow$  Clic gauche sur A pour sélectionner la première colonne
- Puis cliquer en haut sur DONNEES et ensuite sur **CONVERTIR**
- Un tableau apparait, la case 'délimité' est cochée, cliquer sur suivant, une nouvelle page du tableau apparait, en dessous de séparateur, aller dans le rectangle blanc : maintenir simultanément les touches *alt Gr* et *8* pour y inscrire l'antislash **\**
- Dans le tableau des colonnes de séparations apparaissent *:* cliquer sur terminer et vous avez un tableau Excel que vous pouvez enregistrer.

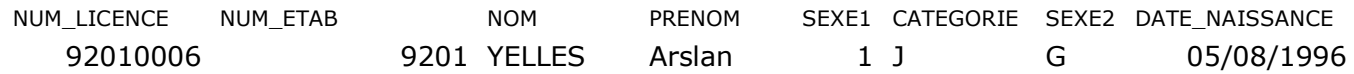

Pour une utilisation rapide des données créer **des filtres** Sélectionner la première ligne de votre tableau, aller dans accueil : triez et filtrez, cliquer sur filtrez, la première ligne se modifie avec une petite flèche dans chaque case, il vous permet de filtrer par tous les critères qui peuvent apparaitre dans chaque colonne en faisant sélectionner tout pour décocher tout, puis en cochant ce qui vous intéresse. Vous pouvez ainsi trier vos JOFF par année de certification, vos licenciés

par catégorie etc. …….